# **วิธีการเข้าห้องย่อย ด้วยอุปกรณ์ต่าง ๆ**

# **ห้องนำเสนอผลงานโปสเตอร์**

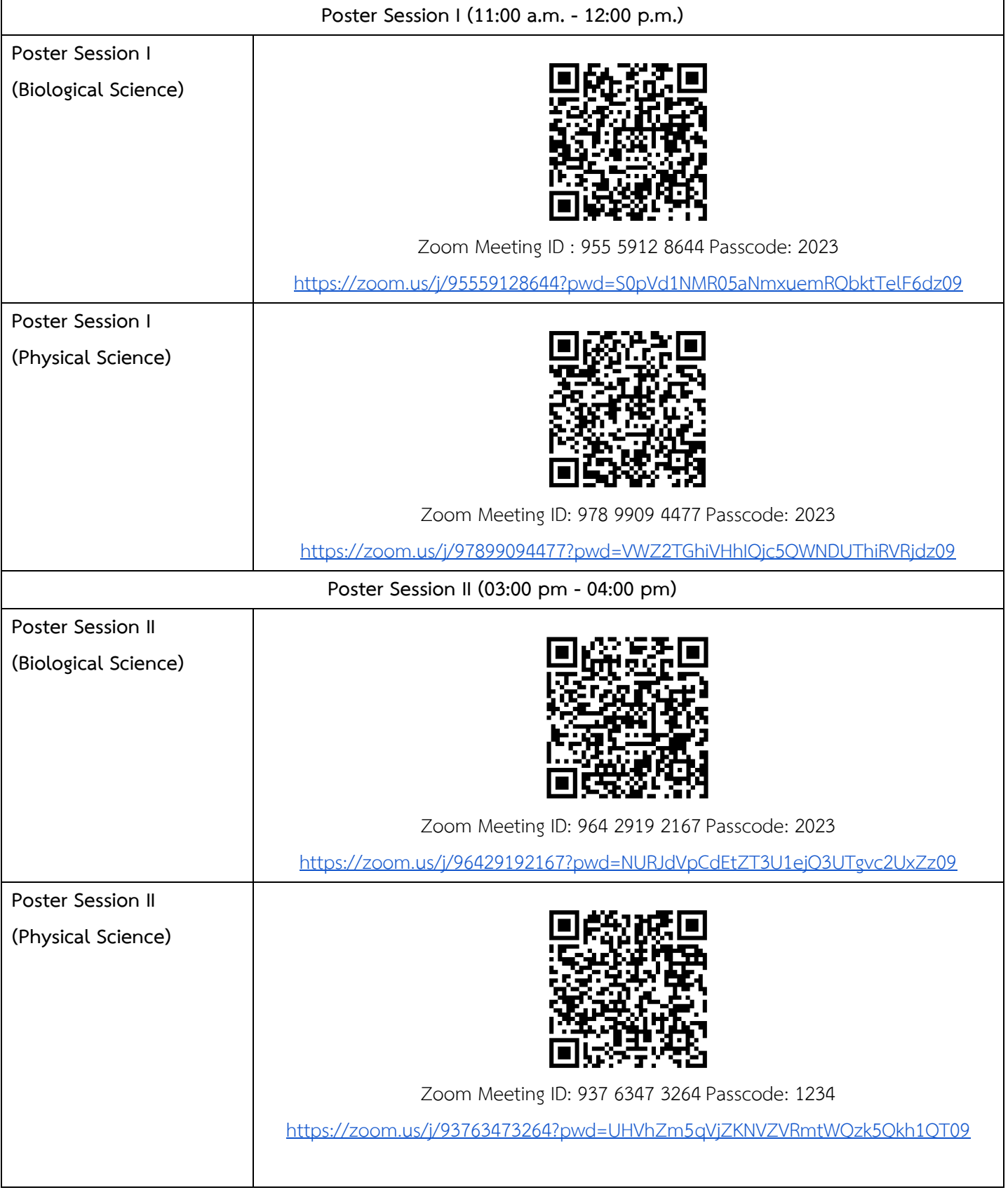

#### **Smartphone**

1. นักศึกษาที่นำเสนอผลงาน เลือกเข้าห้องโปสเตอร์ของตนเอง / ผู้เข้าร่วมงานเลือกเข้าชมโปสเตอร์ตามที่สนใจ โดยสามารถ เช็คห้องนำเสนอโปสเตอร์ได้ที่ [https://science.mahidol.ac.th/sciex/](https://science.mahidol.ac.th/sciex/2023/)2023/ เมื่อเข้าห้องแล้วขอให้กดที่สัญลักษณ์ ดังภาพอยู่มุมบนซ้ายมือ (ผู้เข้าร่วมงานกรุณาปิดไมค์ก่อนเข้าห้อง เพื่อไม่เป็นการรบกวนผู้เสนอผลงานและผู้ร่วมงาน ท่านอื่น ๆ)

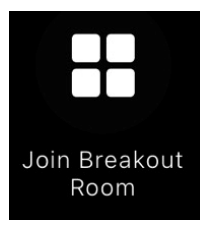

2. นักศึกษาที่นำเสนอผลงาน จะเห็นห้องย่อยตามชื่อหมายเลขโปสเตอร์โปรดกดเข้าเลือกห้องย่อยตามหมายเลขโปสเตอร์ ของท่าน / ผู้เข้าร่วมงานจะเห็นห้องย่อยตามชื่อหมายเลขโปสเตอร์เลือกเข้าชมได้ตามที่สนใจ

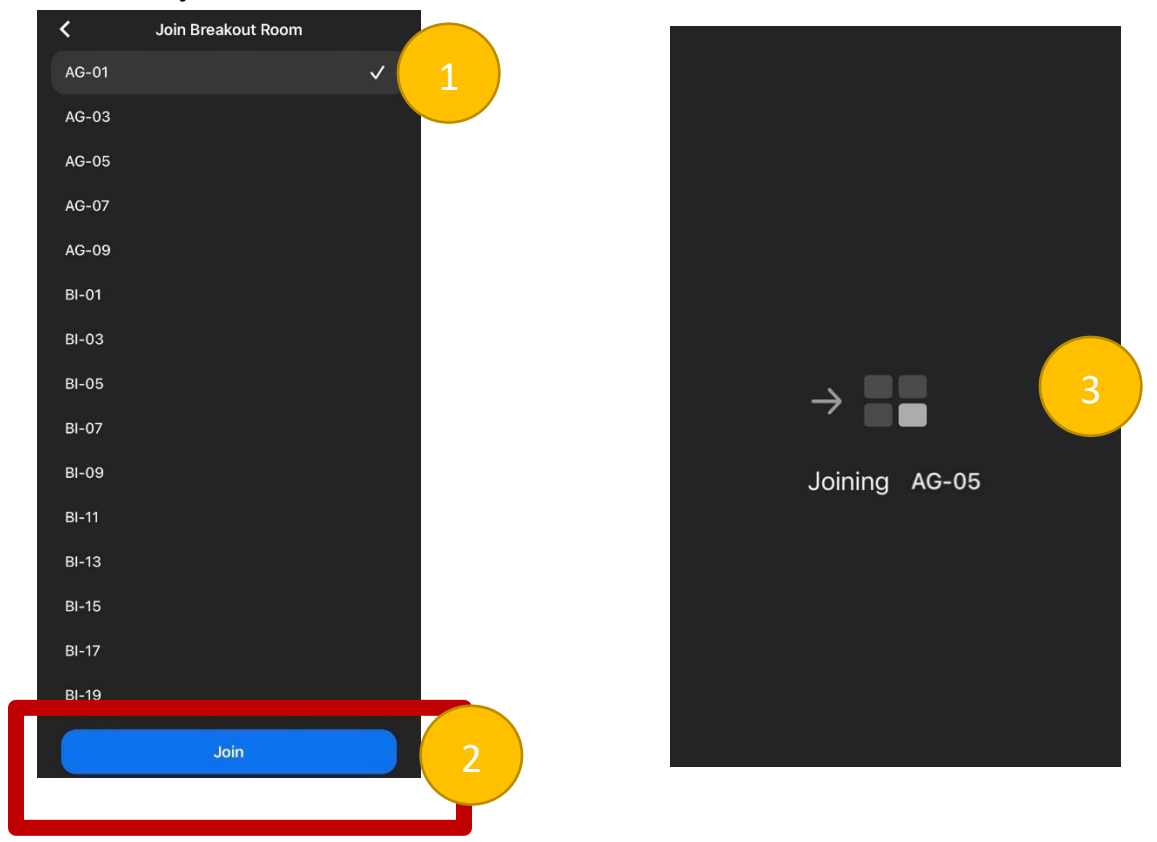

เมื่อเข้าห้องย่อยแล้ว ขอให้นักศึกษาที่นำเสนอผลงานกรุณาเตรียมความพร้อม เปิดไมค์ และกล้อง แชร์ไฟล์โปสเตอร์ของตนเอง

3. นักศึกษาผู้นำเสนอผลงานจะต้องอยู่ในห้องโปสเตอร์ของท่าน เพื่อนำเสนอผลงานจนถึงเวลาที่กำหนด / สำหรับผู้เข้าร่วม งานสามารถเลือกชมโปสเตอร์ในแต่ละห้องได้ตามที่สนใจ **Poster Session I (11:00 am - 12:00 am) Poster Session II (03:00 pm - 04:00 pm)**

4. เมื่อหมดเวลาการแสดงผลงาน หากท่านต้องการออกจากห้องย่อยกด Leave มุมบนขวามือ และกด Leave Breakout Room เพื่อนำท่านมาสู่ห้องประชุมใหญ่ หรือ ถ้าต้องการออกจากห้องประชุมใหญ่ให้กดที่ Leave Meeting ทั้งนี้หากท่าน ไม่มีคำถามใด ๆ สามารถเลือกกดออกจากห้องประชุมใหญ่ได้เลย

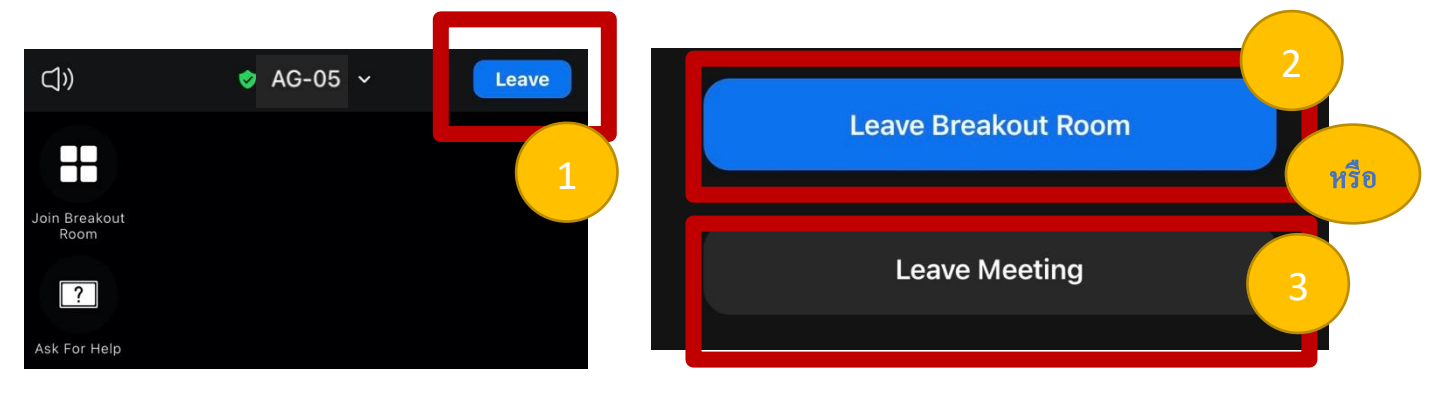

## **Tablet**

1. นักศึกษาที่นำเสนอผลงาน เลือกเข้าห้องโปสเตอร์ของตนเอง / ผู้เข้าร่วมงานเลือกเข้าชมโปสเตอร์ตามที่สนใจ โดยสามารถ เช็คห้องนำเสนอโปสเตอร์ได้ที่ <https://science.mahidol.ac.th/sciex/2023/> เมื่อเข้าห้องแล้วขอให้กดที่สัญลักษณ์ ดังภาพอยู่มุมบนซ้ายมือ (ผู้เข้าร่วมงานกรุณาปิดไมค์ก่อนเข้าห้อง เพื่อไม่เป็นการรบกวนผู้เสนอผลงานและผู้ร่วมงาน ท่านอื่น ๆ)

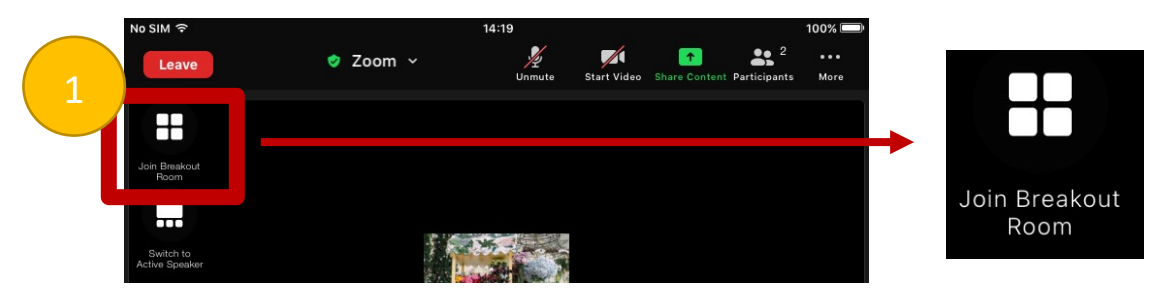

2. นักศึกษาผู้นำเสนอผลงานจะต้องอยู่ในห้องโปสเตอร์ของท่าน เพื่อนำเสนอผลงานจนถึงเวลาที่กำหนด / สำหรับผู้เข้าร่วม งานสามารถเลือกชมโปสเตอร์ในแต่ละห้องได้ตามที่สนใจ

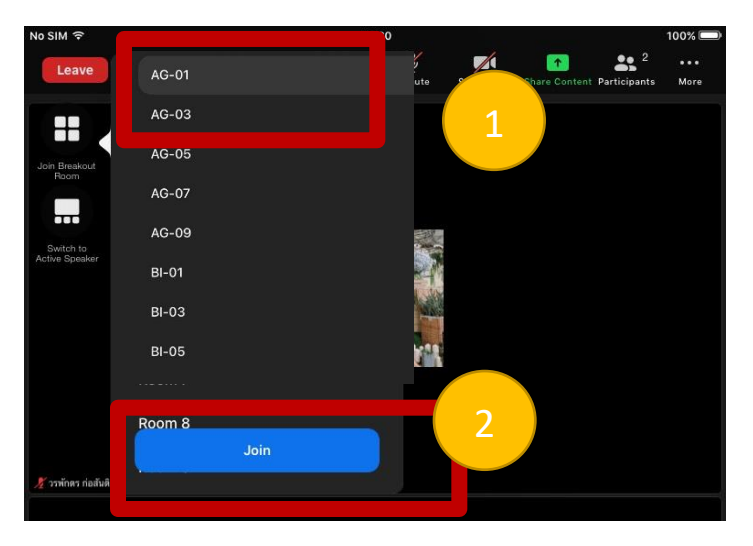

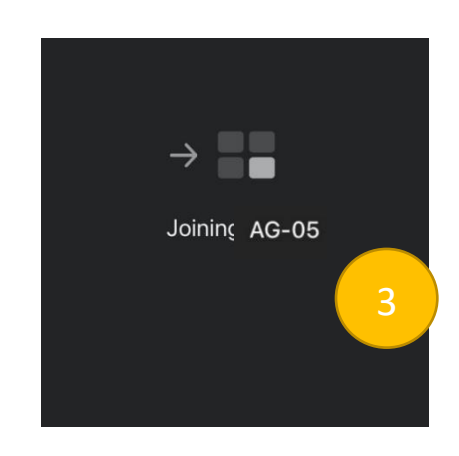

*จัดทำโดย งานการศึกษา คณะวิทยาศาสตร์ มหาวิทยาลัยมหิดล*

เมื่อเข้าห้องย่อยแล้ว ขอให้นักศึกษาที่นำเสนอผลงานกรุณาเตรียมความพร้อม เปิดไมค์ และกล้อง แชร์ไฟล์โปสเตอร์ของตนเอง

- 3. นักศึกษาผู้นำเสนอผลงานจะต้องอยู่ในห้องโปสเตอร์ของท่าน เพื่อนำเสนอผลงานจนถึงเวลาที่กำหนด / สำหรับผู้เข้าร่วม งานสามารถเลือกชมโปสเตอร์ในแต่ละห้องได้ตามที่สนใจ **Poster Session I (11:00 am - 12:00 am) Poster Session II (03:00 pm - 04:00 pm)**
- 4. เมื่อหมดเวลาการแสดงผลงาน หากท่านต้องการออกจากห้องย่อยกด Leave มุมบนขวามือ และกด Leave Breakout Room เพื่อนำท่านมาสู่ห้องประชุมใหญ่ หรือ ถ้าต้องการออกจากห้องประชุมใหญ่ให้กดที่ Leave Meeting ทั้งนี้หากท่าน ไม่มีคำถามใด ๆ สามารถเลือกกดออกจากห้องประชุมใหญ่ได้เลย

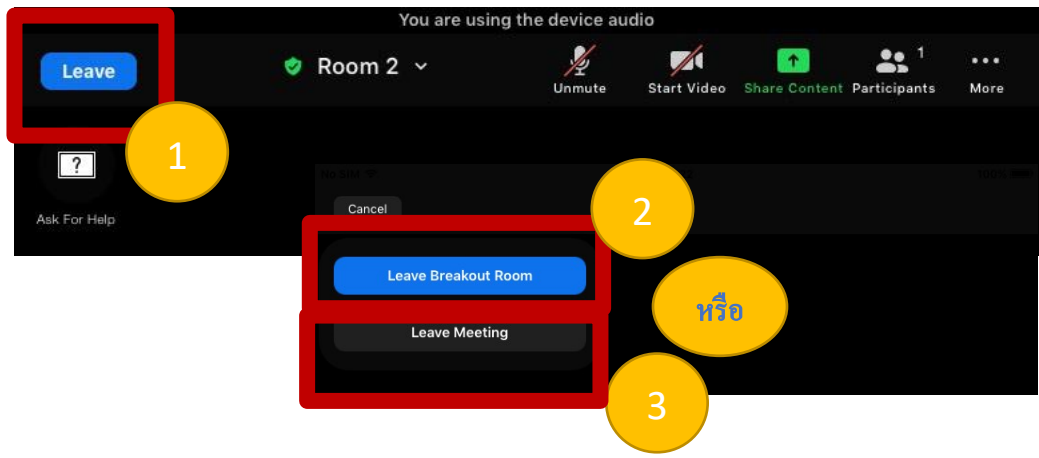

## **คอมพิวเตอร์**

1. นักศึกษาที่นำเสนอผลงาน เลือกเข้าห้องโปสเตอร์ของตนเอง / ผู้เข้าร่วมงานเลือกเข้าชมโปสเตอร์ตามที่สนใจ โดยสามารถ เช็คห้องนำเสนอโปสเตอร์ได้ที่ <https://science.mahidol.ac.th/sciex/2023/> เมื่อเข้าห้องแล้วขอให้กดที่สัญลักษณ์ ดังภาพอยู่มุมบนซ้ายมือ (ผู้เข้าร่วมงานกรุณาปิดไมค์ก่อนเข้าห้อง เพื่อไม่เป็นการรบกวนผู้เสนอผลงานและผู้ร่วมงาน ท่านอื่น ๆ)

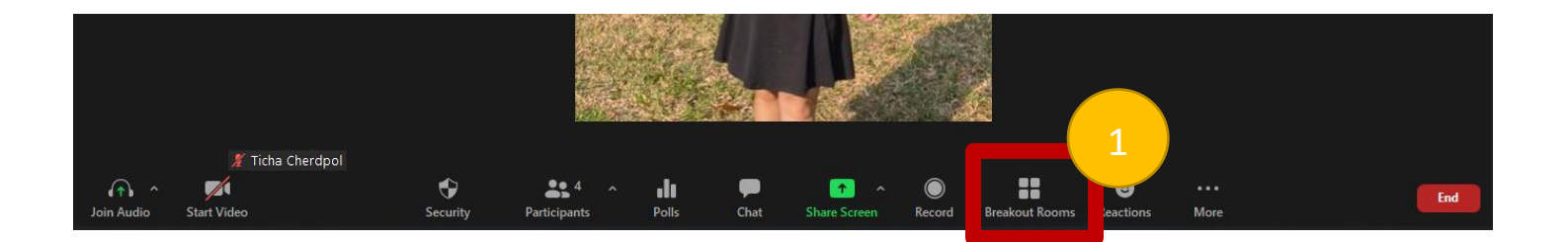

*จัดทำโดย งานการศึกษา คณะวิทยาศาสตร์ มหาวิทยาลัยมหิดล*

2. นักศึกษาที่นำเสนอผลงาน จะเห็นห้องย่อยตามชื่อหมายเลขโปสเตอร์โปรดกดเข้าเลือกห้องย่อยตามหมายเลขโปสเตอร์ ของท่าน / ผู้เข้าร่วมงานจะเห็นห้องย่อยตามชื่อหมายเลขโปสเตอร์เลือกเข้าชมได้ตามที่สนใจ

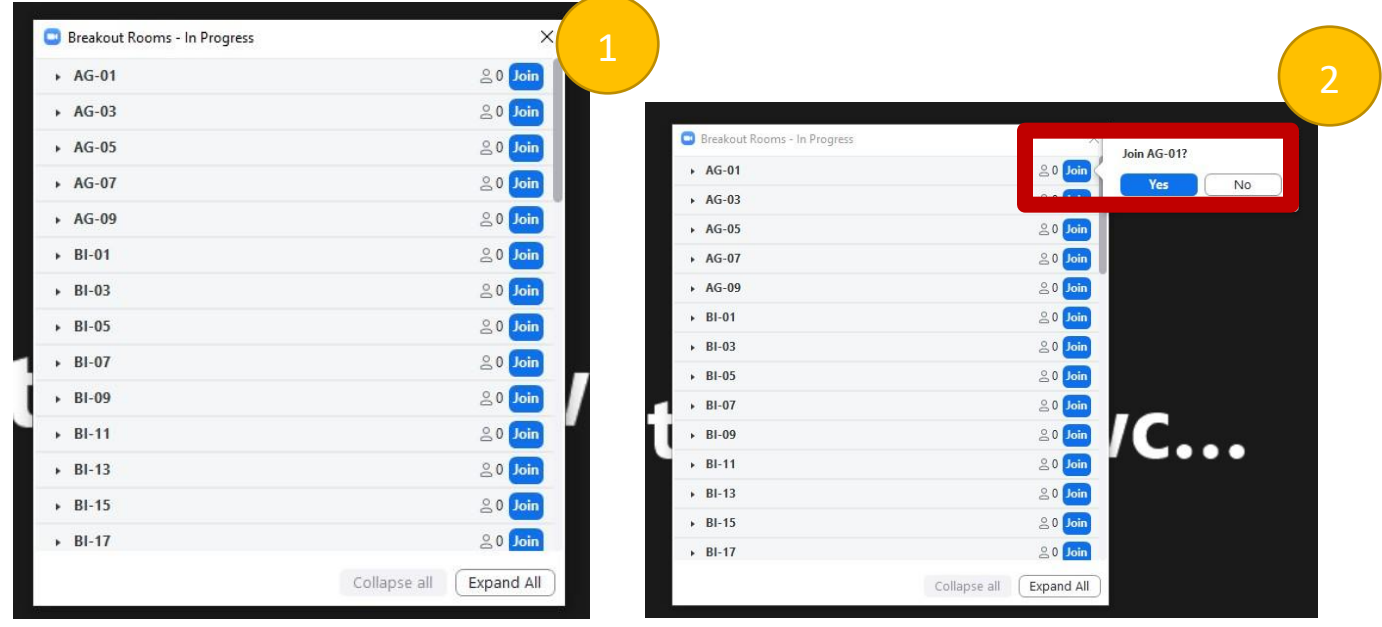

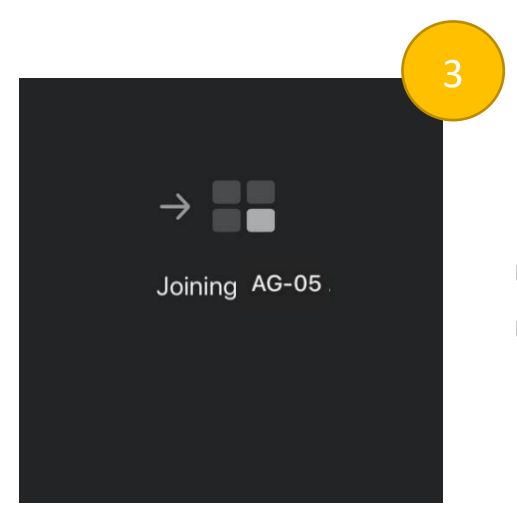

เมื่อเข้าห้องย่อยแล้ว ขอให้นักศึกษาที่นำเสนอผลงานกรุณาเตรียมความพร้อม เปิดไมค์ และกล้อง แชร์ไฟล์โปสเตอร์ของตนเอง

3. นักศึกษาผู้นำเสนอผลงานจะต้องอยู่ในห้องโปสเตอร์ของท่าน เพื่อนำเสนอผลงานจนถึงเวลาที่กำหนด / สำหรับผู้เข้าร่วม งานสามารถเลือกชมโปสเตอร์ในแต่ละห้องได้ตามที่สนใจ **Poster Session I (11:00 am - 12:00 am) Poster Session II (03:00 pm - 04:00 pm)**

4. เมื่อหมดเวลาการแสดงผลงาน หากท่านต้องการออกจากห้องย่อยกด Leave มุมบนขวามือ และกด Leave Breakout Room เพื่อนำท่านมาสู่ห้องประชุมใหญ่ หรือ ถ้าต้องการออกจากห้องประชุมใหญ่ให้กดที่ Leave Meeting ทั้งนี้หากท่าน ไม่มีคำถามใด ๆ สามารถเลือกกดออกจากห้องประชุมใหญ่ได้เลย

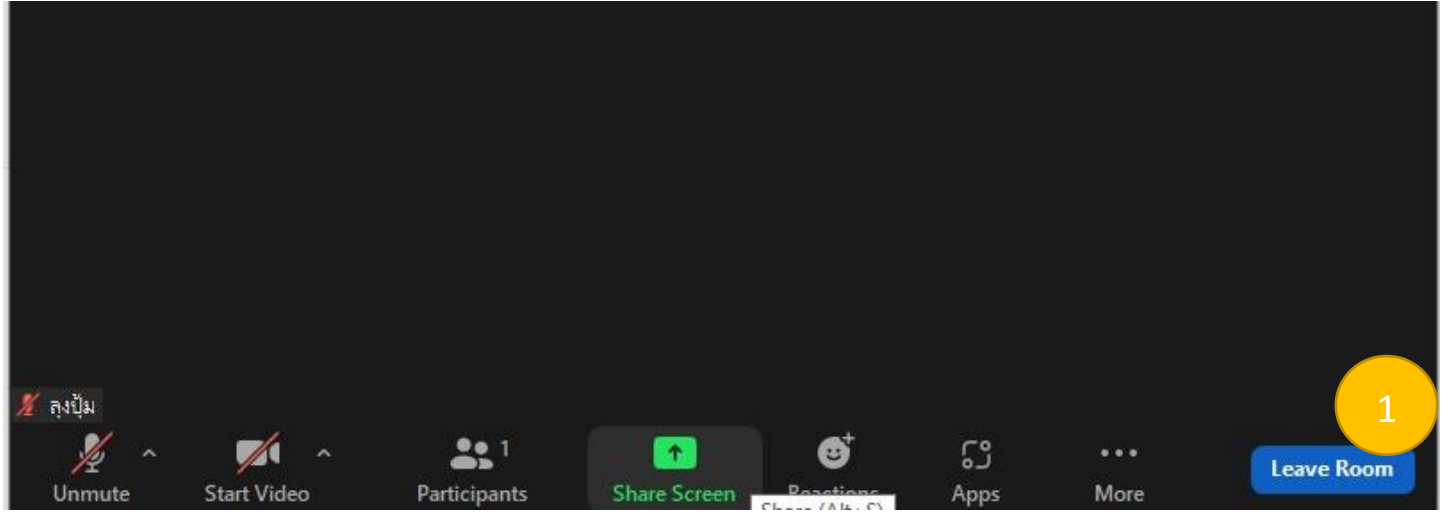

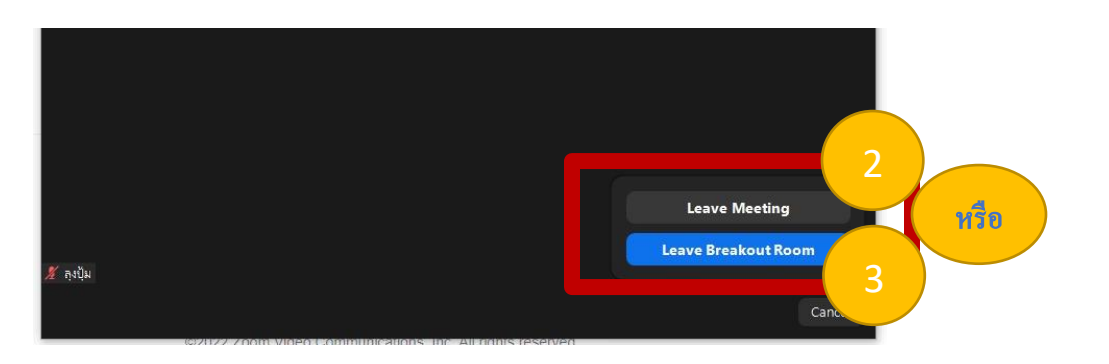